# **Ценообразование для товаров**

# **Подходы к ценообразованию на товары**

Установка цен на номенклатуру происходит как вручную, так и автоматически. Для этого используется документ «Изменение цен».

Цены устанавливаются либо вручную (конкретная цена на конкретный товар), либо расчитываются по заданным парметрам.

Установить параметры расчета цены можно:

- 1. Через номенклатуру (карточка номенклатуры), а затем выбрать способ ценообразования из номенклатуры при установке цен. Используется в том числе для автоматической установки цен.
- 2. В самом документе «Изменение цен», назначив % наценки на все товары или указав способ ценообразования для конкретных товаров.

В типовой конфигурации цена рассчитывается через процент наценки на товар, а установка цен возможна по поставщику, подразделению, характеристикам или единицам измерения товаров. **В дополнениях к типовой конфигурации предусмотрена расширенная настройка расчитываемой цены по алгоритмам расчета цен\* .**

**\*Алгоритм расчета цен** - новый способ ценообразования для задания единой схемы ценообразования на все поступающие товары компании.

### **Таким образом, возможные схемы ценообразования:**

- Типовая конфигурация:
	- Установка цен в зависимости от подразделения– по подразделению можно установить цену, отличную от всех остальных подразделений. Например, у Автосервиса продажа товаров может быть по себестоимости, без наценок, а у магазина запчастей с наценками.
	- Установка цен по характеристикам номенклатуры– по товару можно задавать характеристики и в зависимости от характеристик товара назначать цены. Например, для освежителя воздуха «Елочка» разных цветов установить разные цены. В этом случае в типе цен должна быть выполнена настройка ценообразования по характеристикам, и сама номенклатура должна поддерживать учет по характеристикам.
	- Установка цен по единицам измерения номенклатуры по аналогии с характеристиками номенклатуры, только в разрезе единиц измерения. Например, штука в одну цену, а пачка в другую.
	- Установка цен по прайс-листам поставщиков различное ценообразование для разных прайс-листов у поставщика.
- Дополнения (расширение установки цен по прайс-листам поставщиков):
	- Возможность применения произвольных алгоритмов расчета для вычисления продажной цены товара – например, применение разных наценок для товаров с разной входной ценой: на дешевые товары использовать большую наценку, а на дорогие – меньшую. В произвольных алгоритмах может быть использована текущая

цена, установленная ранее на номенклатуру.

Задание единой схемы ценообразования на все поступающие товары компании. Включает в себя следующие возможности:

up=oofpasea=up=oofpasea=up=odvax=up=attps://dx.afa=uto=addiers.nydeh.php?id=%D1%86%D0%85%D0%8E%D0%8E%D0%8E%D0%8E%D0%8E%D0%8E%D0%8E%D0%8E%D0%8E%D0%8E%D0%8E%D0%8E%D0%8E%D0%8E%D0%8E%D0%8E%D0%8E%D0%8E%D0%8E%D0%8E%D0%8E%D0%8E%D

- Уточнение цен по производителю или по признаку производителя оригинал / неоринал – различное ценообразование для разных производителей. Например, продавать товары бренда Bosch с меньшей наценкой. Или различное ценообразование для ориганльных и неоригинальных производителей запчастей.
- Уточнение цен по типу номенклатуры различное ценообразование для типов товара: запасных частей, масел, шин и т.д.
- Возможность уточнения схемы ценообразования для поставщика или его прайслиста .

# **Права и настройки**

Last update: 2020/10/11

Для пользователя, который занимается установкой цен, рекомендуем проверить и настроить следующие права:

- 1. Редактирование цен и сумм в номенклатурных таблицах (41604) ручное изменение цен в документах.
- 2. Изменять розничные цены в приходной накладной (42001) разрешает / запрещает устанавливать розничные цены в документах поступления товаров настраивать способ ценообразования для расширенной настройки ценообразования.
- 3. Доступ к редактированию документа «Изменение цен компании».

# <span id="page-1-0"></span>**Настройка ценообразования в номенклатуре**

Ценообразование в номенклатуре настраивается в карточке номенклатуры по группе номенклатуры или по конкретному товару.

### **Основные реквизиты карточки номенклатуры, влияющие на ценообразование:**

- 1. Тип номенклатуры определяет будет ли вестись учет по характеристикам номенклатуры.
- 2. Валюта учета валюта, в которой хранятся цены по номенклатуре, если в карточке типа цен установлен флаг «В валюте товара».
- 3. Ставка НДС числовое значение или значение «без НДС», если по товару не предусмотрено НДС.
- 4. Процент наценки для автоматического расчета розничной цены при поступлении товара и для способа ценообразования «Процент наценки из номенклатуры».
- 5. Способ ценообразования новый реквизит, определяет каким образом будет формироваться цена на номенклатуру. Если не указать способ ценообразования для номенклатуры, то считается, что выбран способ «Процент наценки из номенклатуры». Бывают следующие способы ценообразования:
	- 1. Процент наценки из номенклатуры предопределяет, что для расчета цены продажи будет использоваться процент наценки, указанный в поле «% наценки».
	- 2. Ручная установка цен предопределяет, что цена продажи редактируется пользователем вручную при установке цен. Например, когда есть товары, на

которые цена не рассчитывается, а всегда фиксированная.

3. Алгоритм расчета цен - предопределяет, что для расчета цен продажи будет использоваться настроенная единая схема ценообразования компании (см. [Расширенная настройка расчета цены](#page-2-0)).

# <span id="page-2-0"></span>**Расширенная настройка расчета цены**

Расширенная настройка расчета цены позволяет задать единую схему ценообразования по компании и уточнить ее по поставщику или типу номенклатуры.

Сама наценка на товар устанавливается в виде процента наценки ИЛИ [формулы расчета](#page-4-0) с учетом способа округления. В некоторых случаях, вместо процента наценки / [формулы расчета](#page-4-0) может быть использован преднастроенный [алгоритм расчета цен.](#page-7-0)

Настройка ценообразования производится с помощью документа «Изменение цен» с видом хозяйственной операции «Установка наценок прайс-листа».

## **Алгоритм настройки ценообразования:**

**Шаг 1. «Базовая» настройка ценообразования без указания поставщика** - обязательный шаг, настраивается ценообразование, действующее на всех поставщиков (поле «Поставщик» не заполняется).

- 1. Перейдите к созданию документа «Изменение цен» (меню программы «Документы → Ценообразование → Изменение цен»).
- 2. Выберите вид хозяйственной операции Установка наценок прайс-листа.
- 3. На форме создания документа «Изменение цен»:
	- 1. Выберите тип цен, для которого устанавливаете цену: закупочная, розничная, оптовая и т. п.
	- 2. В поле Цены действуют с установите дату, с которой будут применяться новые цены.
	- 3. Выберите подразделение, для которого будет применяться ценообразование.
	- 4. Далее установите наценку на уровне заданных в шапке документа параметров: тип цен и подразделение. Для этого:
		- 1. Обязательно настройте *«базовую» наценку\** без указания прайс-листа, производителя и типа номенклатуры.
		- 2. При необходимости, добавьте строки с уточнением прайс-листа и/или производителя и/или тега позиции (типа номенклатуры) для уточнения наценки по ним.
- 4. Проведите документ, нажав кнопку «ОК».

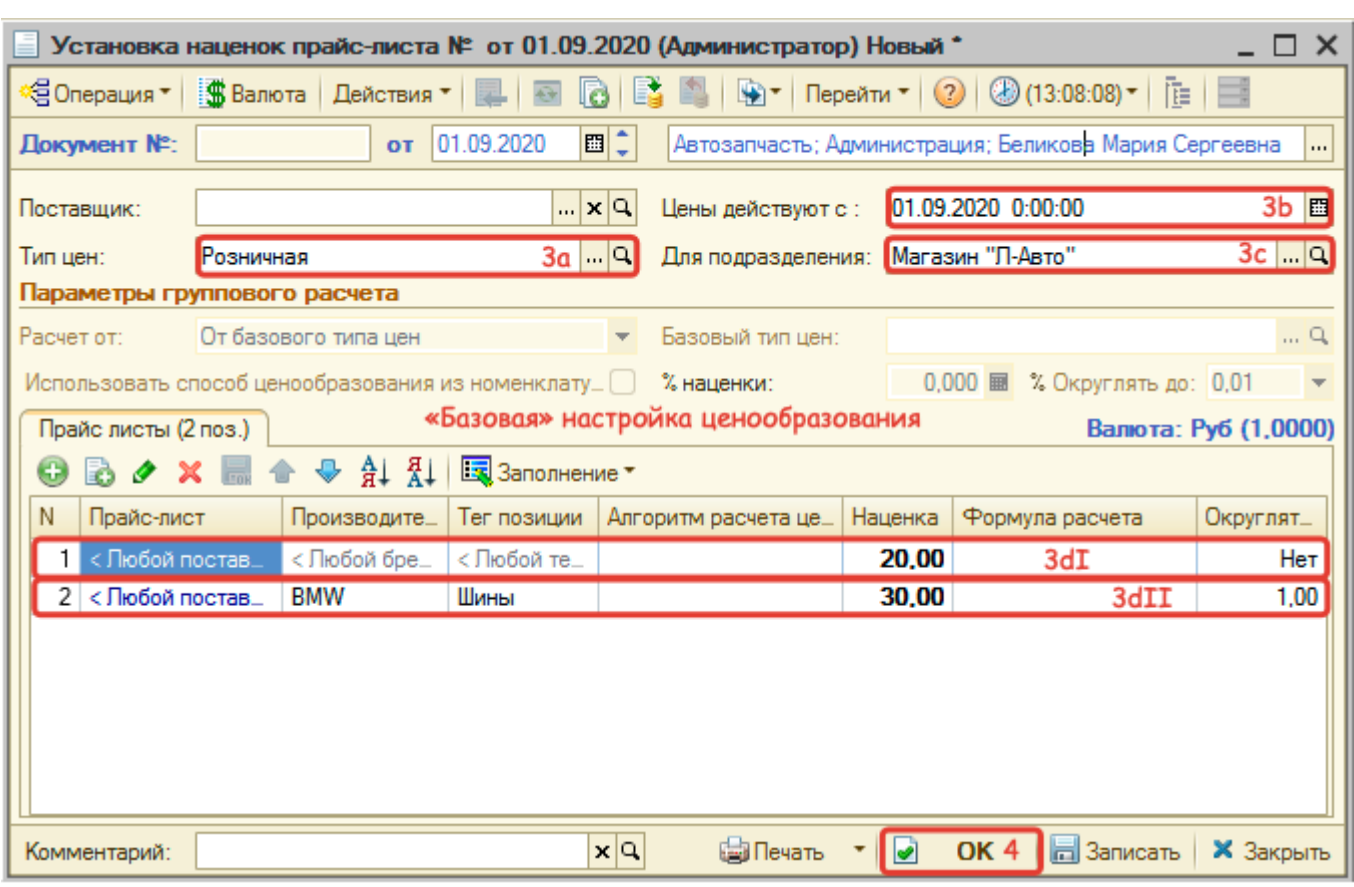

\* **«Базовая» наценка** - наценка по умолчанию, нужна для того, чтобы для любого случая (любого плайс-листа, производителя, типа номенклатуры) были заданы правила. В качестве наценки можно указать:

Процент наценки.

Last update: 2020/10/11

- [Формулу расчета цены.](#page-4-0)
- [Алгоритм расчета цен.](#page-7-0)

#### **Шаг 2. Уточнение схемы ценообразования по конкретному поставщику** -

необязательный шаг, настраивается ценообразование, действующее на определенного поставщика.

- 1. Перейдите к созданию документа «Изменение цен» (меню программы «Документы → Ценообразование → Изменение цен»).
- 2. Выберите вид хозяйственной операции Установка наценок прайс-листа.
- 3. На форме создания документа «Изменение цен»:
	- 1. Выберите поставщика, для которого устанавливаете цены.
	- 2. Выберите тип цен, для которого устанавливаете цены: закупочная, розничная, оптовая и т.п.
	- 3. В поле Цены действуют с установите дату, с которой будут применяться новые цены.
	- 4. Выберите подразделение, для которого будет применяться ценообразование.
	- 5. Установите наценку на уровне заданных в шапке документа параметров: поставщик, тип цен и подразделение.
- 4. Проведите документ, нажав кнопку «ОК».

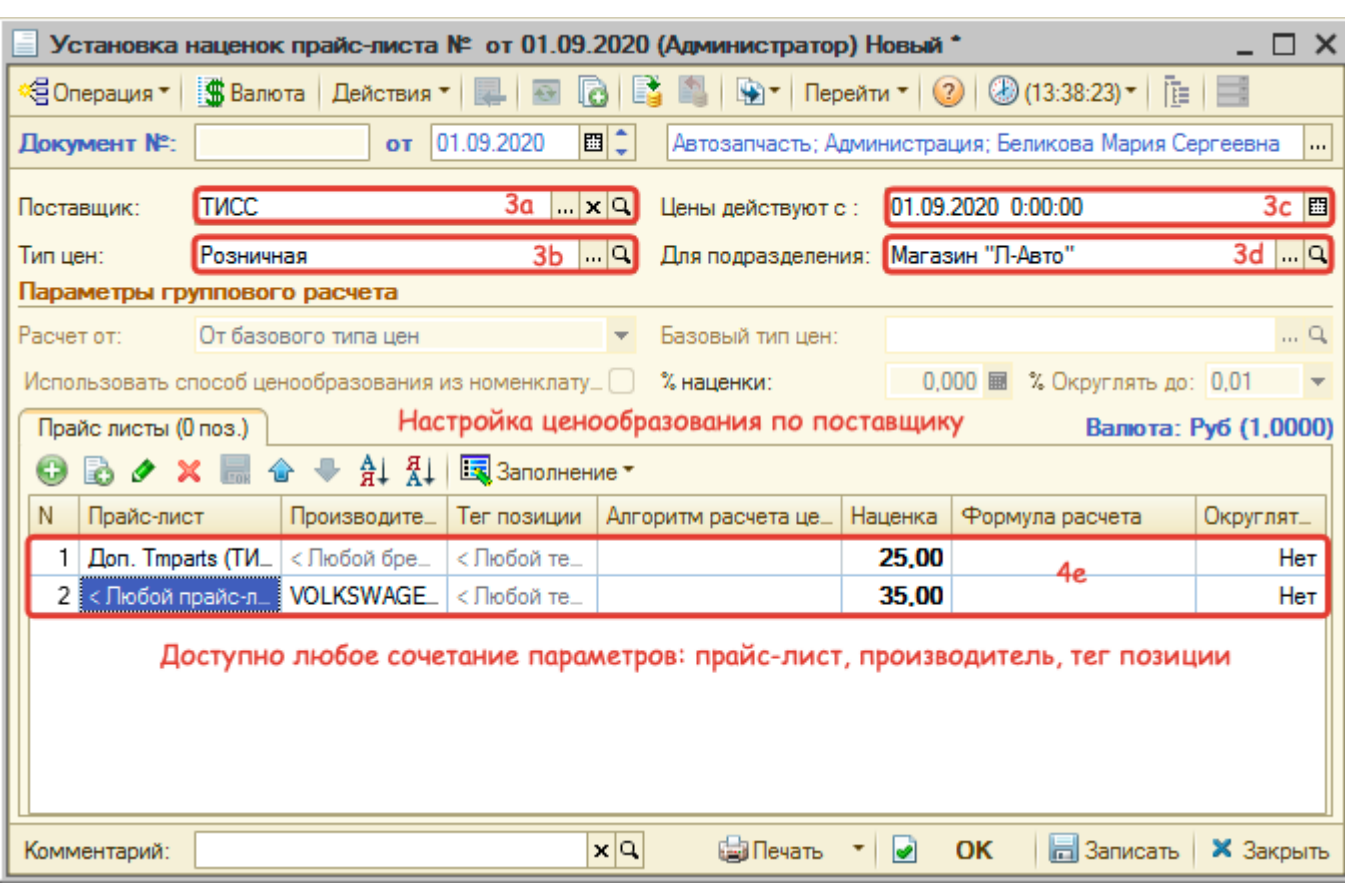

**Обратите внимание!** Проведение документа «Установка наценок» отменяет все ранее действовавшие наценки по поставщику, типу цен, подразделению.

### <span id="page-4-0"></span>**Формула расчета цен**

Формула расчета цен позволяет рассчитывать цену продажи в зависимости от себестоимости товара с используваением градиенов цен.

#### **Описание формулы расчета**

Пример формулы по градиенту выглядит следующим образом:

```
Ц = ЦенаПокупки;
Если Ц < 100 Тогда Цена = Ц * 1.9;
ИначеЕсли II < 500 Тогда Цена = II * 1.7 + 20;
ИначеЕсли Ц < 1000 Тогда Цена = Ц * 1.5 + 120;
ИначеЕсли Ц < 5000 Тогда Цена = Ц * 1.4 + 220;
Иначе Цена = Ц * 1.3 + 720;
КонецЕсли;
```
Формула по градиенту задается путем раскладывания цены закупки на слагаемые согласно порогам цен. После чего каждое слагаемое умножается на заданную для порога наценку и получается цена продажи:

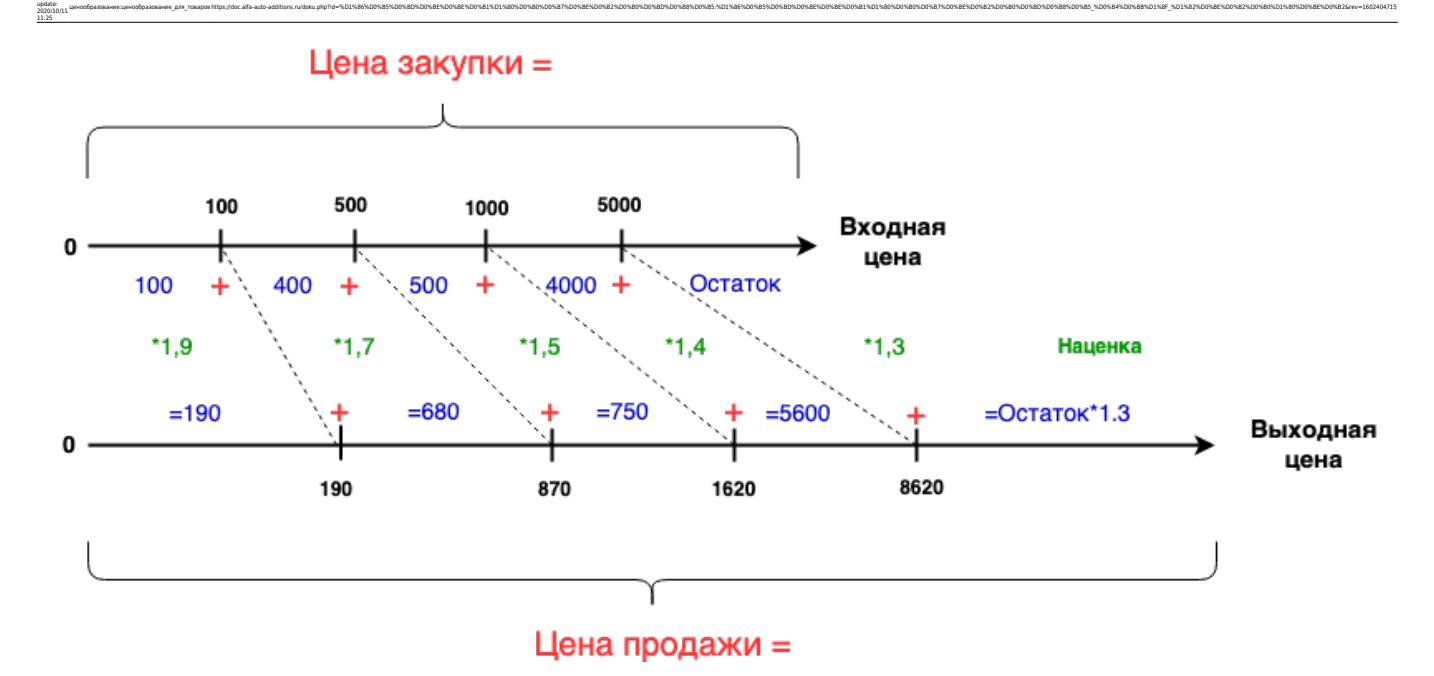

Для создания формулы расчета цены можно использовать **преднастроенные шаблоны** и вносить правки туда или создать **свой градиент наценок** с помощью «Мастера».

#### **Создание формулы с использованием шаблона**

Last

В Системе предусмотрено несколько шаблонов создания формулы:

- 1. Простая наценка простой пример задания формулы наценки, где можно изменить тип Цены (варианты представлены в описании формы редактирования выражения) и саму наценку.
- 2. Простая наценка + доставка аналогичен первому варианту, только к цене с наценкой можно добавить еще сумму доставки.
- 3. Градиент наценок пример задания формулы с учетом порога цены. Чтобы изменить выражение для данного шаблона необходимо учитывать алгоритм расчета наценки с учетом градиента.
- 4. Градиент наценок, но не дешевле, чем в базе аналогичен третьему варианту, только добавлена проверка на то, что цена в базе не должна быть ниже рассчитанной по формуле.

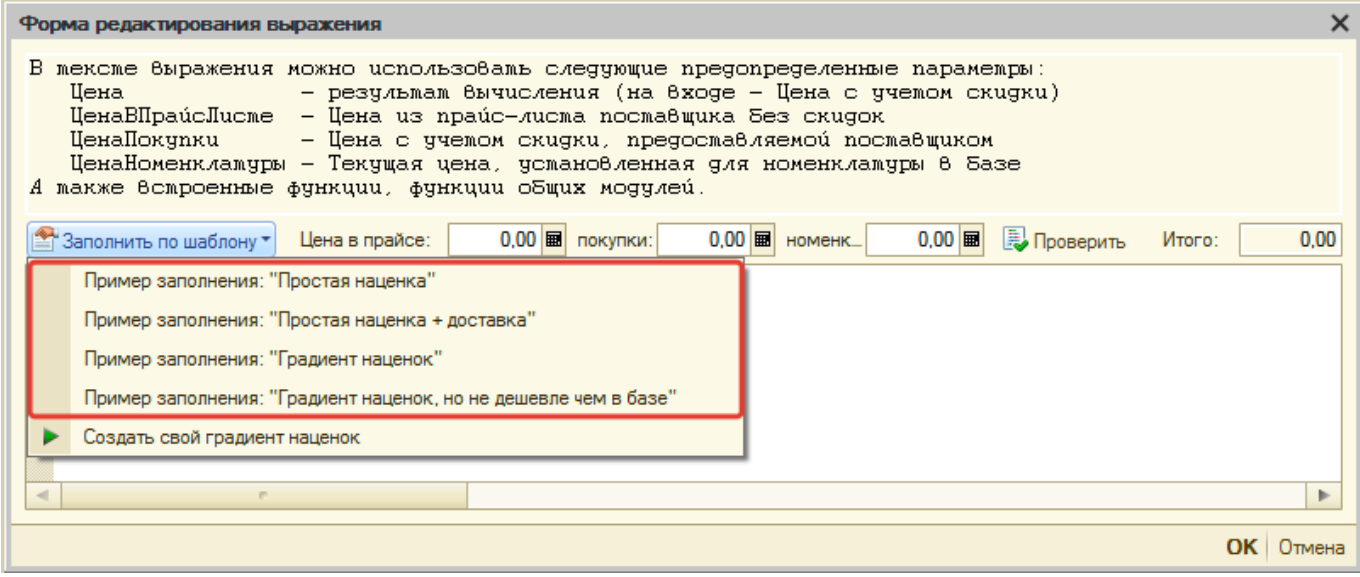

Чтобы использовать шаблон для задания формулы выполните следующие действия в окне «Форма редактирования выражения»:

- 1. Перейдите в меню «Заполнить по шаблону».
- 2. Выберите соответствующий пример заполнения (см. описание шаблонов выше):
- 3. Внесите правки в пример выражения и сохраните изменения, нажав кнопку «ОК».

#### **Создание формулы со своим градиентом наценок**

Для автоматического задания градиентных наценок предусмотрен специальный мастер ввода, который позволяет простым образом задать пороги цен и применяемые наценки. Чтобы воспользоваться данным мастером выполните следующие действия в окне «Форма редактирования выражения»:

1. Перейдите в меню «Заполнить по шаблону → Создать свой градиент наценок»:

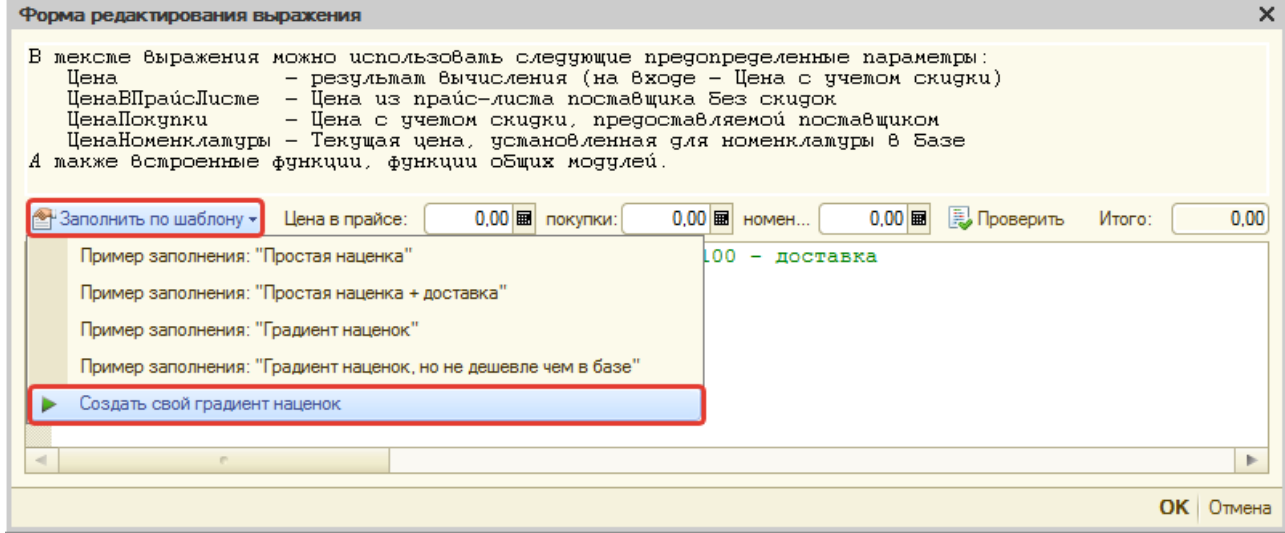

- 2. Следуйте шагам мастера ввода:
	- $\,\circ\,$  1 шаг. Введите порог цены, для которого будете задавать наценку, например, 500 и нажмите кнопку «ОК».
	- 2 шаг. Введите наценку для порога, заданного на предыдущем шаге (цены от 0 до 500), например, 50% и нажмите кнопку «ОК».
	- 3 шаг. Введите следующий порог цен, например, 5000 и нажмите кнопку «ОК».
	- 4 шаг. Введите наценку для порога, заданного на предыдущем шаге (цены от 500 до 5000), например, 30% и нажмите кнопку «ОК».
	- Повторите шаги 3-4, если необходимо задать больше порогов цен.
	- Для завершения ввода порогов после 4 шага нажмите «Отмена».
	- 5 шаг. Введите наценку на цену свыше последнего введенного порога, например, 20% и нажмите кнопку «ОК».
- 3. В шаблон автоматически добавится конструкция, которая позволяет контролировать, что расчетная цена не должна стать меньше, чем сейчас установлена в базе. При необходимости нужно раскомментировать эти строки, удалив символы «⁄⁄» в начале строки:

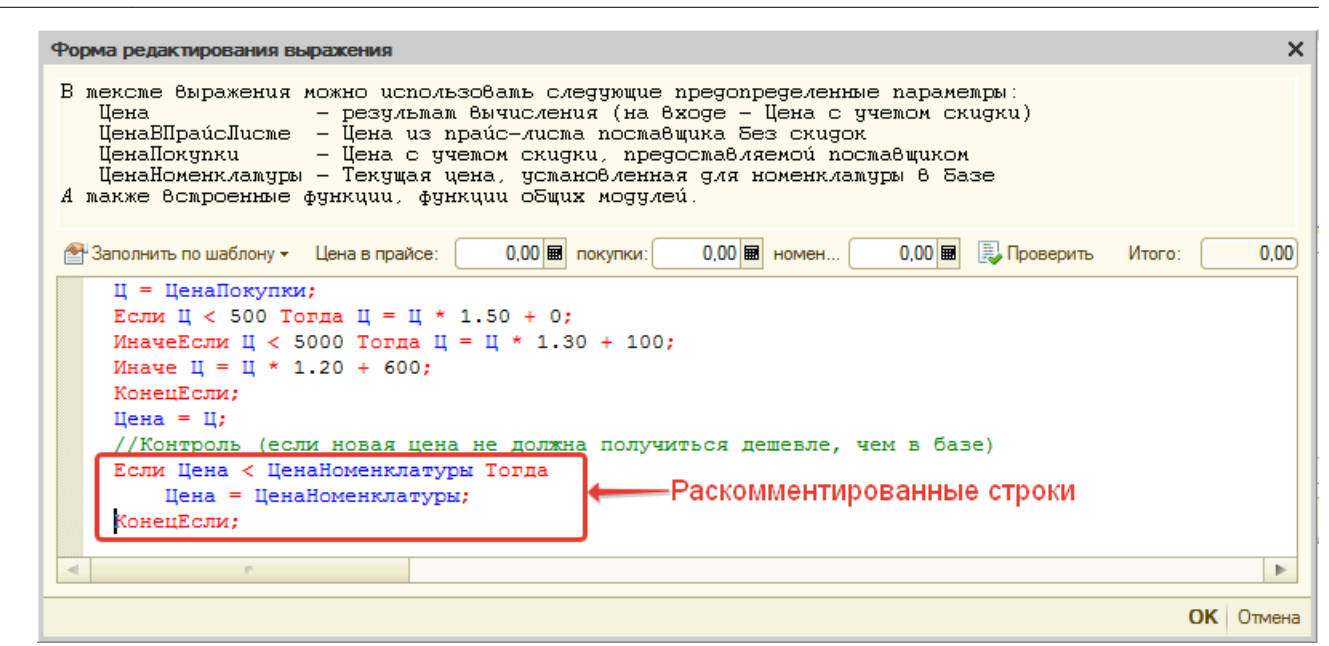

4. Сохраните изменения, нажав кнопку «ОК».

### <span id="page-7-0"></span>**Алгоритм расчета цен**

Last update: 2020/10/11

Если есть несколько разных поставщиков, для которых действуют одинаковые правила ценообразования и в дальнейшем изменять их планируете синхронно, то можно создать общий для них алгоритм расчета цен.

#### **Шаги создания алгоритма расчета цен:**

- 1. Создайте документ «Изменение цен» с хозяйственной операцией «Настройка алгоритмов расчета цен».
- 2. На форме создания документа в поле шапки документа «Цены действуют с» установите дату, с которой начнет действовать алгоритм расчета цен.
- 3. Перейдите к добавлению строки в табличную часть «Алгоритмы» документа и в появившейся строке:
	- 1. В поле «Алгоритм расчета цены»:
		- перейдите к выбору значения и создайте новый элемент списка «Алгоритмы расчета цен»;
		- выберите созданный элемент списка.
	- 2. Задайте простую наценку или формулу расчета цен для текущего алгоритма в соотвествующих колонках. Флаг в колонке «Простая наценка» укажет, что будет использоваться: наценка или [формула расчета](#page-4-0).
- 4. При необходимости добавьте еще строки с алгоритмами наценки.
- 5. Сохраните изменения и проведите документ, нажав кнопку «ОК».

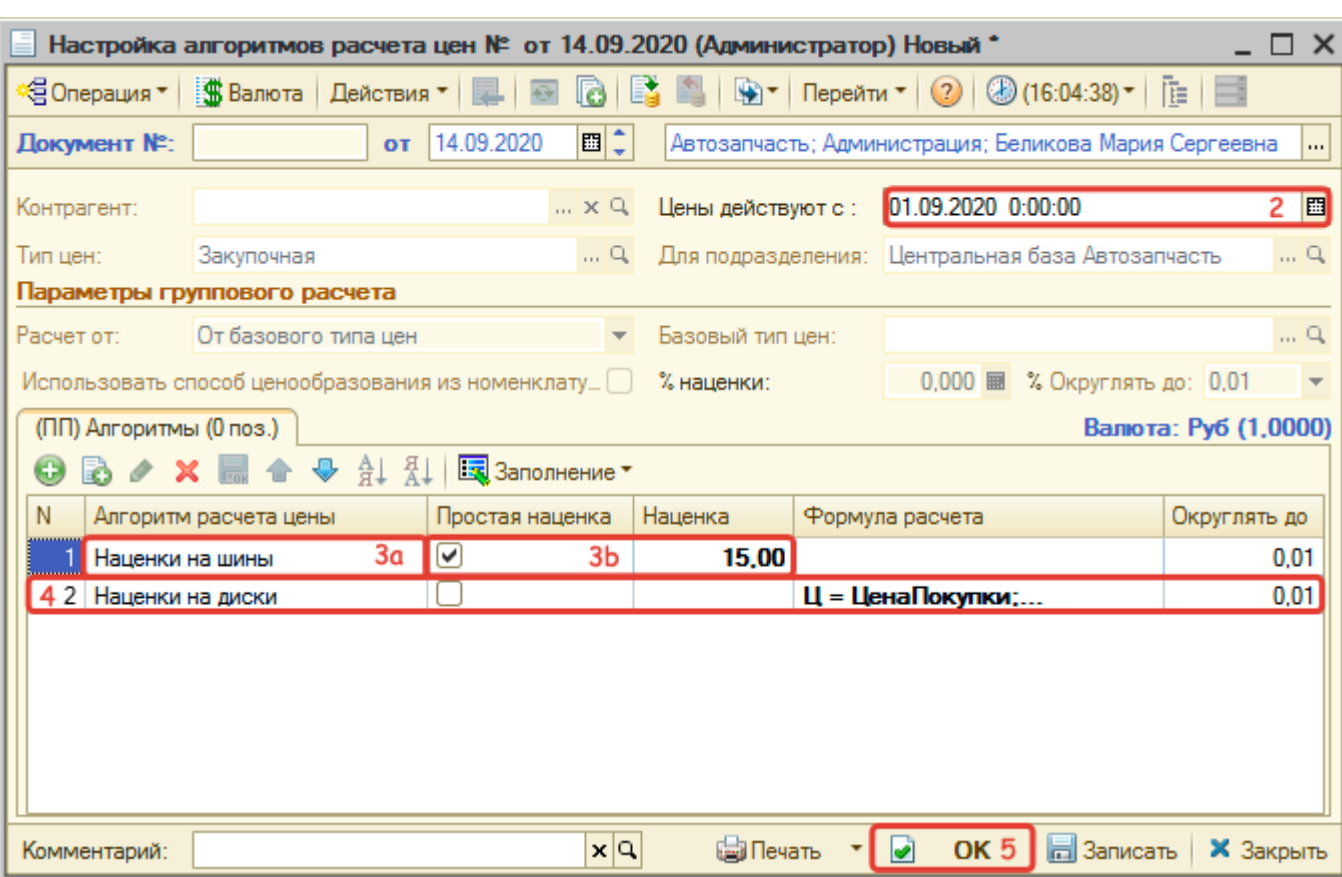

### **Применение алгоритма расчета цен при настройке расширенного ценообразования по поставщику:**

- 1. Создайте новый документ «Изменение цен» с хозяйственной операцией «Установка наценок прайс-листа» или перейдите к изменению ранее созданного.
- 2. Добавьте строку, где в качестве наценки выберите созданный ранее алгоритм расчета цен.
- 3. Сохраните изменения и проведите документ, нажав кнопку «ОК».

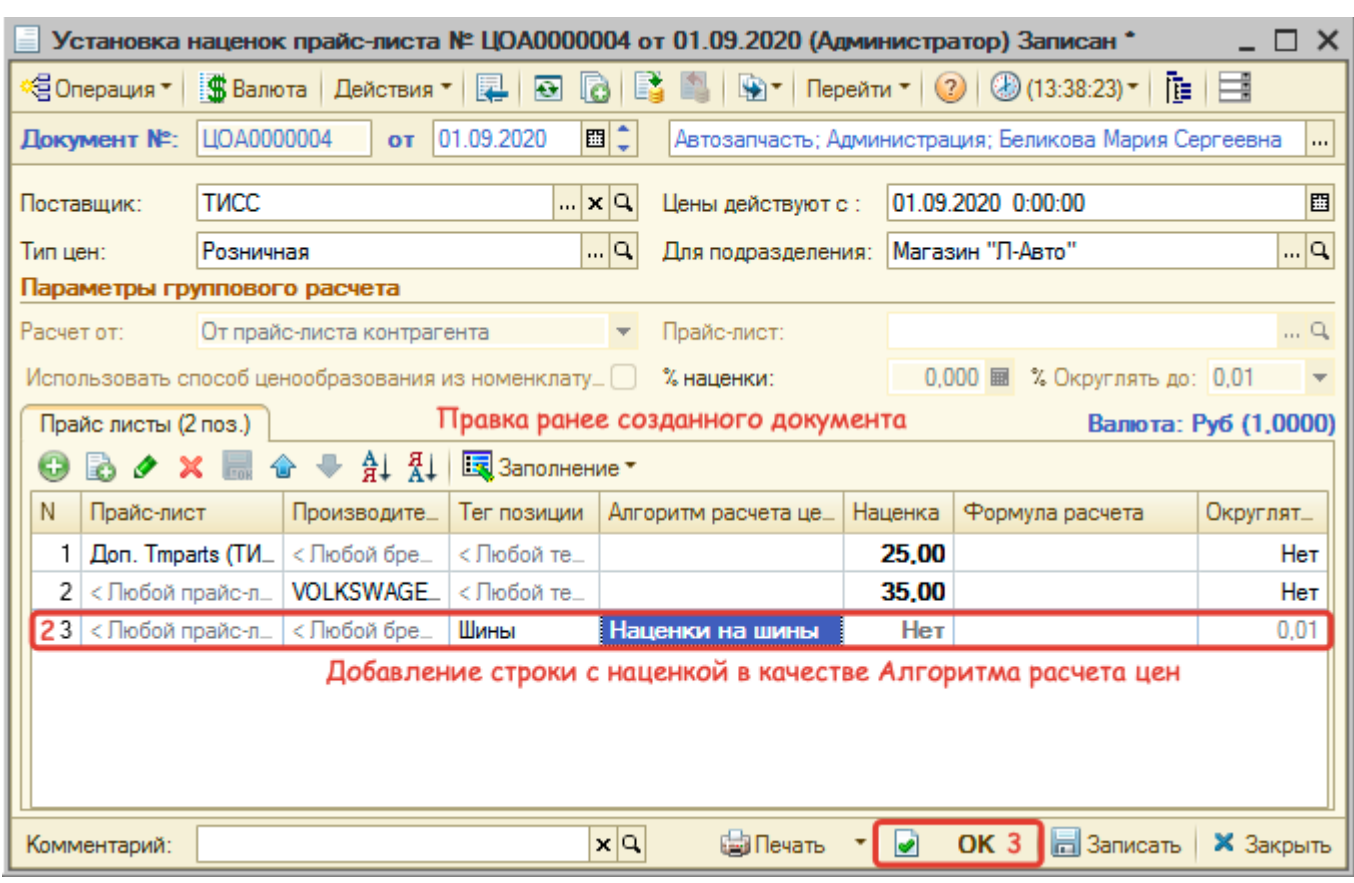

# **Ручная установка цен**

Last update: 2020/10/11

Цены устанавливаются вручную путем создания документа «Изменение цен» (меню программы «Документы → Ценообразование → Изменение цен») с видом хозяйственной операции «Установка цен компании».

Установка цен производится для подразделения, позволяя устанавливать разные цены на одни и те же товары для разных подразделений, и для типа цен: закупочная, розничная, оптовая и т.п. В случае, если для всех подразделений действует одна цена, выбирается корневое подразделение.

При необходимости можно уточнить ценообразование для поставщика, создав документ «Изменение цен» с видом хозяйственной операции «Установка цен контрагентов».

Расчет цены можно производить от (поле «Расчет от»):

- базового типа цен;
- документа-основания. В этом случае документ «Изменение цен» вводится на основании документа поступления товаров (ввода остатков, авансового отчета);
- цен поставщика;
- себестоимости товаров на складе;
- прайс-листа контрагента;
- цен другого подразделения.

#### **Подходы к назначению цен:**

1. [Установка процента наценки на все товары документа](#page-10-0).

- 2. [Установка цен вручную на конкретный товар в документе](#page-10-1).
- 3. [Установка способов ценообразования из номенклатуры](#page-10-2).

#### **Строки с товарами в документе подсвечиваются определенным цветом:**

- Синий новая цена на товар больше старой цены. Старая цена отображается в одноименной колонке документа;
- Красный новая цена на товар меньше старой цены. Проведение документа в этом случае не будет заблокировано, изменение цены возможно как в большую, так и в меньшую сторону.

### <span id="page-10-0"></span>**Установка процента наценки на все товары документа**

Процент наценки может быть задан для всех товаров документа. Для этого введите процент наценки в поле «% наценки» и пересчитайте новые цены, нажав кнопку «Пересчитать по способу ценообразования»:

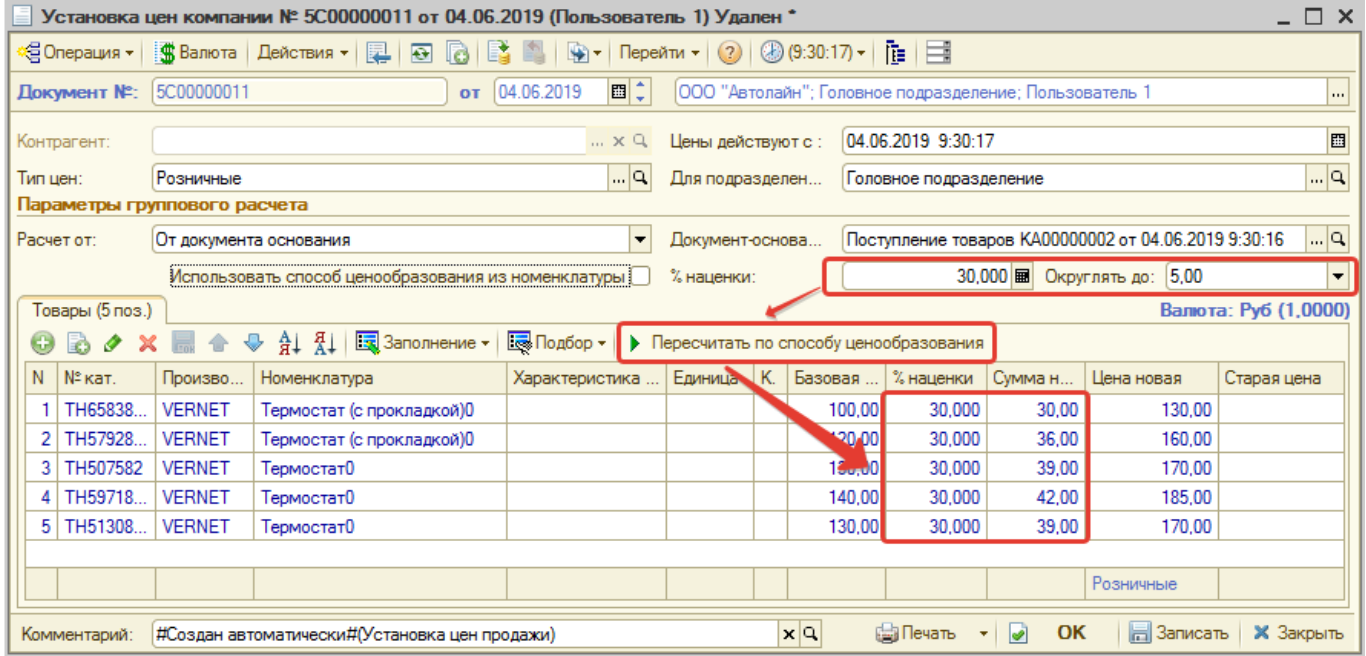

После массовой установки новой цены всем товарам, цена может быть изменена вручную для конткретного(-ых) товара(-ов) в документе.

### <span id="page-10-1"></span>**Установка цен на конкретный товар**

Чтобы установить цену на конкретный товар, у строки с товаром вручную пропишите новую цену (поле «Цена новая»).

### <span id="page-10-2"></span>**Установка способов ценообразования из номенклатуры**

Способ ценообразования можно взять из настроек номенклатуры. Для этого установите галочку «Использовать способ ценообразования из номенклатуры». При этом в расчет подтянутся те способы ценообразования, что [заданы в соответствующих товарах](#page-1-0):

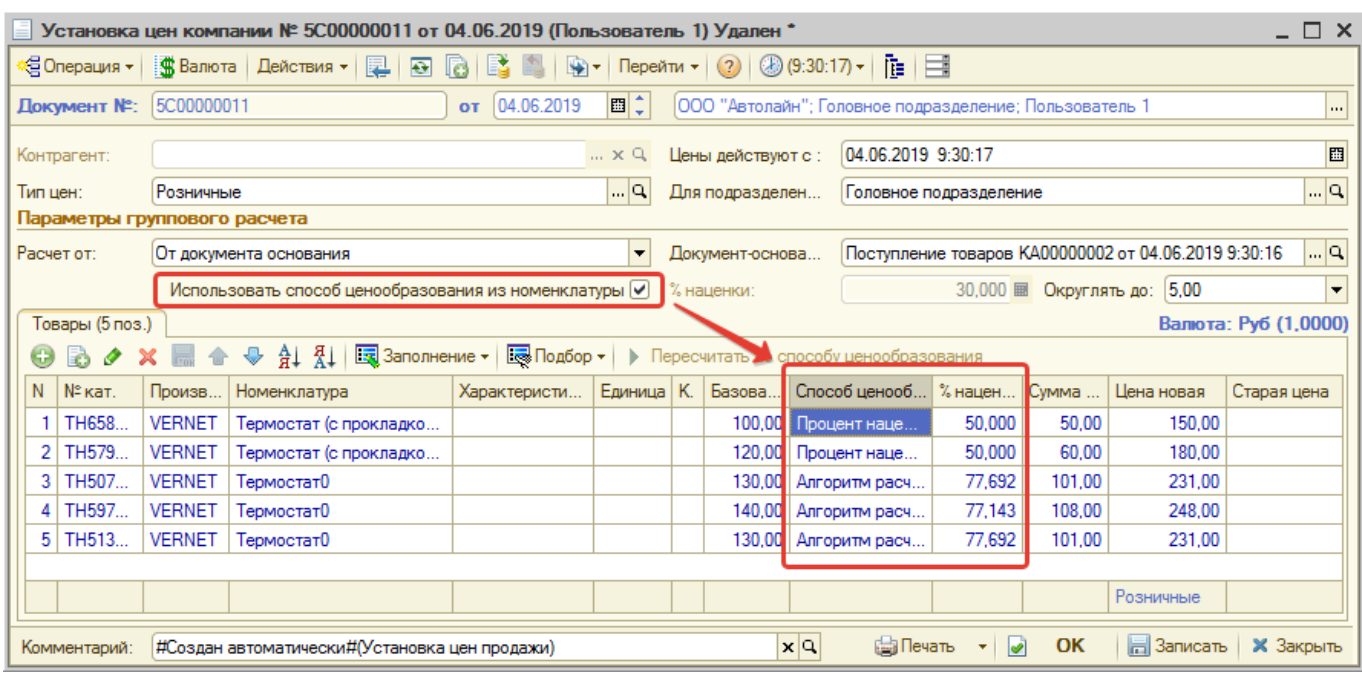

При желании можно изменить способ ценообразования или подкорректировать цену вручную. При изменении способа ценообразования вручную цена продажи пересчитывается автоматически.

# **Автоматическая установка ценообразования**

В Системе предусмотрена возможность автоматической установки цен при поступлении товара на склад - при проведении документа о поступлении товаров автоматически формируется подчиненный документ «Изменение цен» с установленным параметром «Использовать способ ценообразования из номенклатуры».

Для того, чтобы автоматически устанавливать цены:

- 1. У номенклатуры должно быть задано ценообразование (см. [Настройка ценообразования в](#page-1-0) [номенклатуре](#page-1-0)).
- 2. У подразделения должно быть разрешено автоматически устанавливать «Цены продажи» при поступлении (см. [Разрешение автоматической установки цен по](#page-11-0) [подразделению](#page-11-0)).

### <span id="page-11-0"></span>**Разрешение автоматической установки цен по подразделению**

- 1. Перейдите в справочник «Подразделения компании» (Справочники → Структура компании → Подразделения компании).
- 2. Откройте карточку подразделения и перейдите на вкладку «Цена продажи», где:
	- 1. Установите флаг «Автоматически устанавливать Цены продажи при поступлении товаров».
	- 2. Установите параметры для формирования документа «Изменение цен», выбрав тип цены и подразделения. Если не указывать подразделение, то цены будут устанавливаться для текущего подразделения.
- 3. Сохраните изменения.

Last update: 2020/10/11

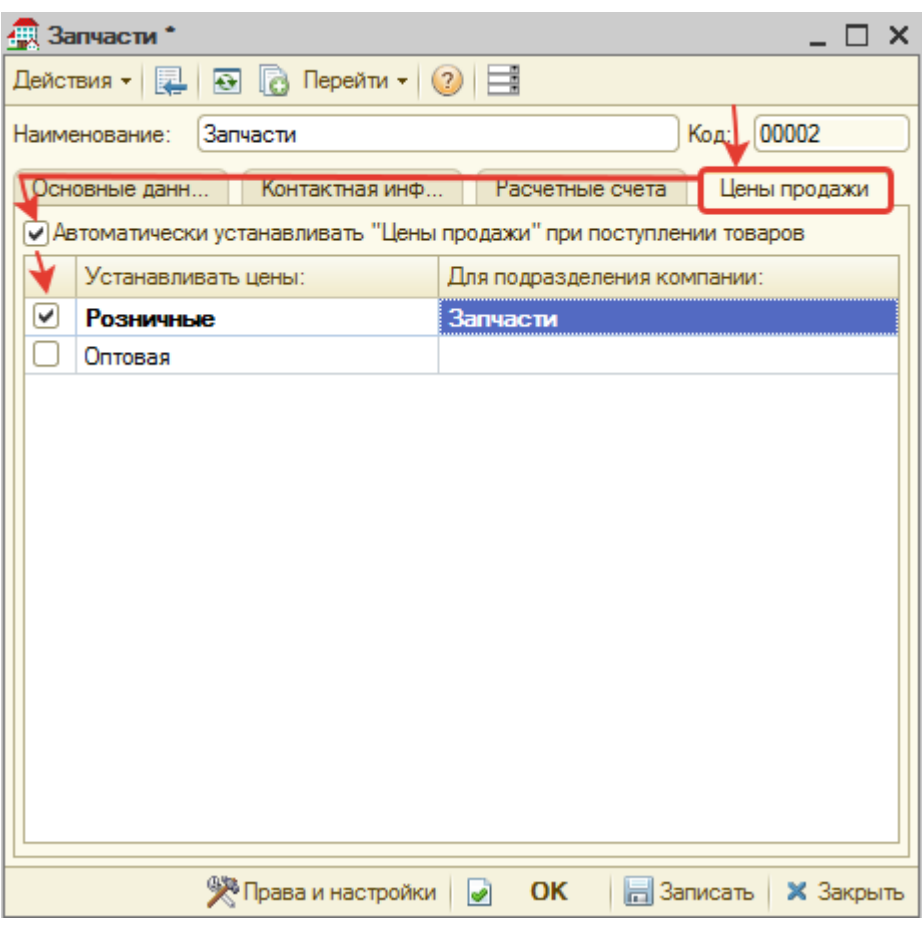

После произведенной настройки в документах: Авансовый отчет, Ввод остатков товаров, Поступление товаров - флаг «Автоматически установить цены продажи» будет устанавливаться автоматически:

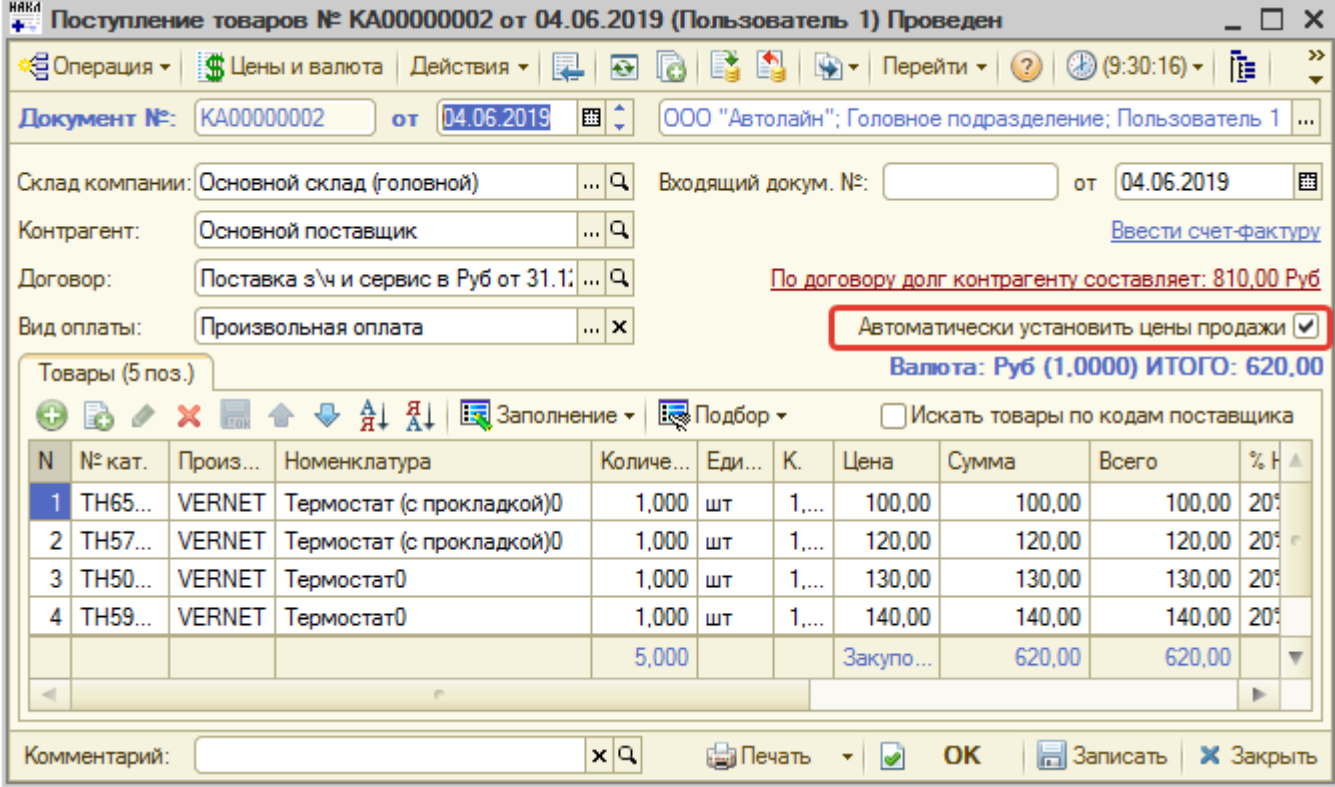

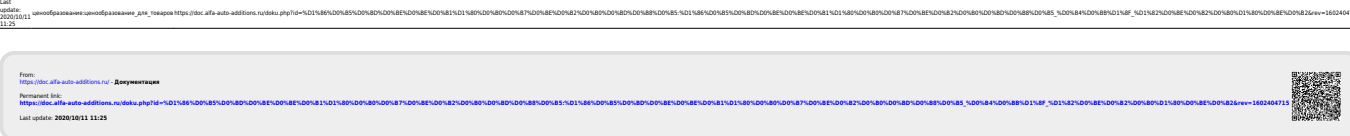